## ◇楽譜・AV(録音・映像)資料の探し方

「分類検索」「全集検索」「典拠検索」3つの特別な検索方法で資料を探せます。

## ① 分類検索

楽譜資料(AV資料は除く)が分類されていますので、分類を選択しながら資料を探します。

1. メニューより分類を選択します。

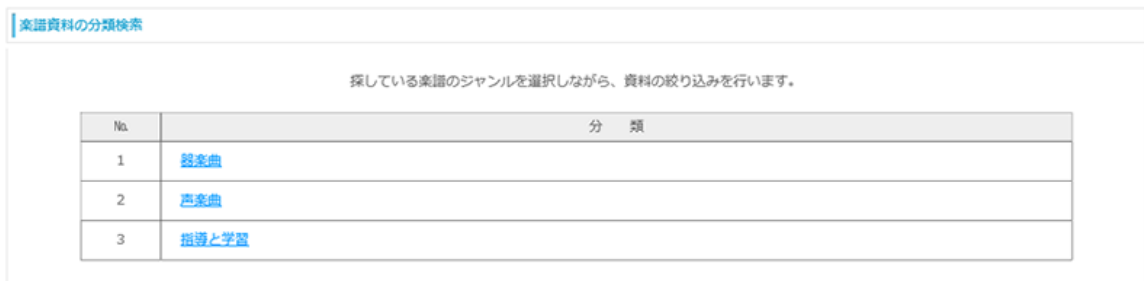

2. 細分化された分類が順次表示されますので、更に選択を行います。最終分類で資料が表示されます。

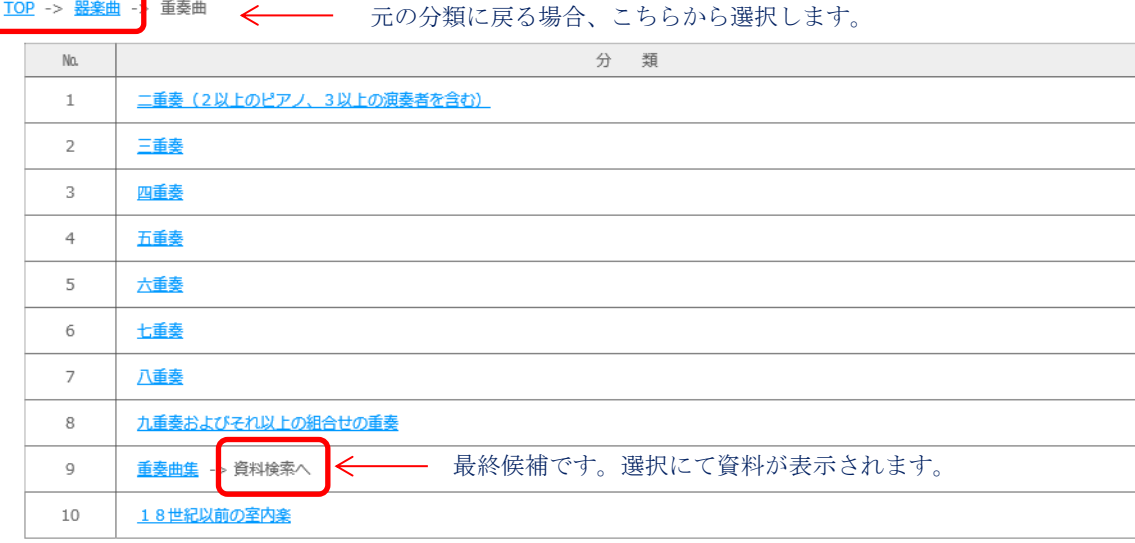

3. 選択した分類の資料一覧が表示されます。資料が多数の場合、「条件の見直し」にて絞り込みします。

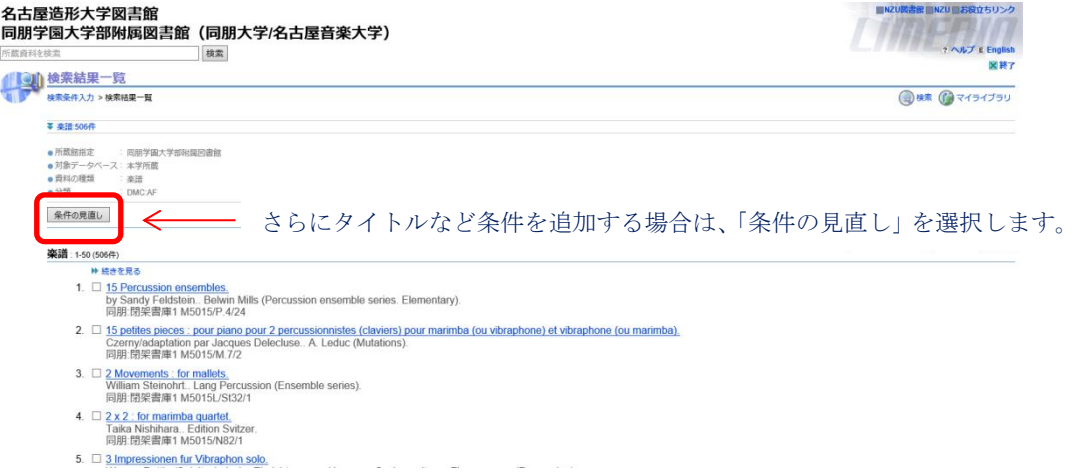

4. さらに条件を追加して絞り込みする場合、詳細検索画面の入力についての注意点 予め分類に入っている記号は消さないで下さい。この記号が今まで絞り込んだ分類を意味します

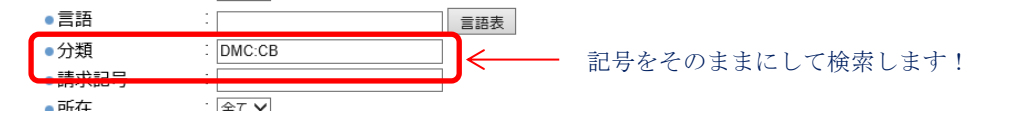

## ②全集検索

全集の楽譜資料が対象です。全集のシリーズタイトルから該当する資料を探します。

1. メニューより「音楽全集」か「作曲家個人全集」を選択します。

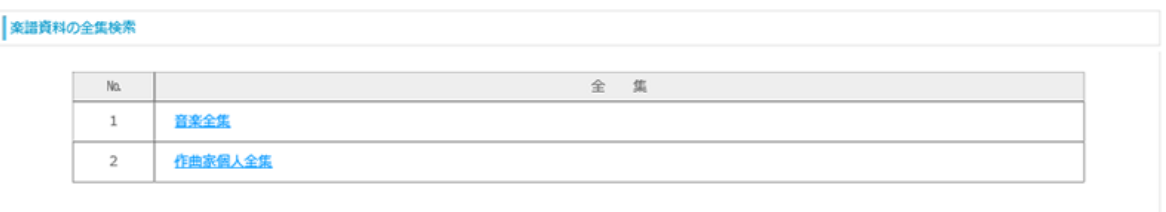

2. (作曲家個人全集のみ)

個人全集の作曲家がアルファベット順で一覧表示されますので、作曲家のシリーズタイトル件数を選択 します。

Page  $\rightarrow$  1  $\rightarrow$  2 (91)

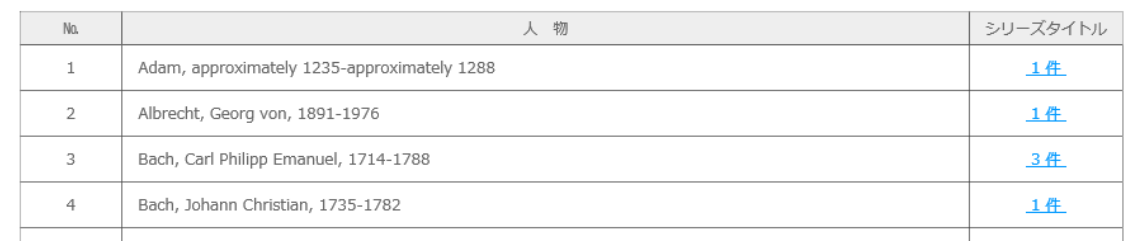

3. 音楽全集、又は、選択した作曲家の全集のシリーズタイトルがアルファベット順で一覧表示されます。 探したいシリーズタイトルの資料件数を選択します。

Page -> 1 -> 2 -> 3 -> 4 (180)

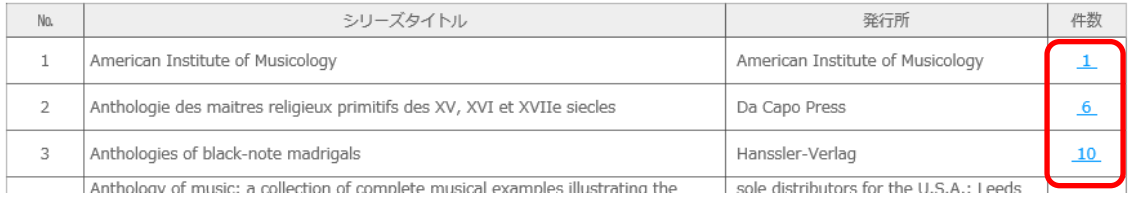

4. 資料が一覧表示されます。資料が多数の場合、「条件の見直し」にて絞り込みします。

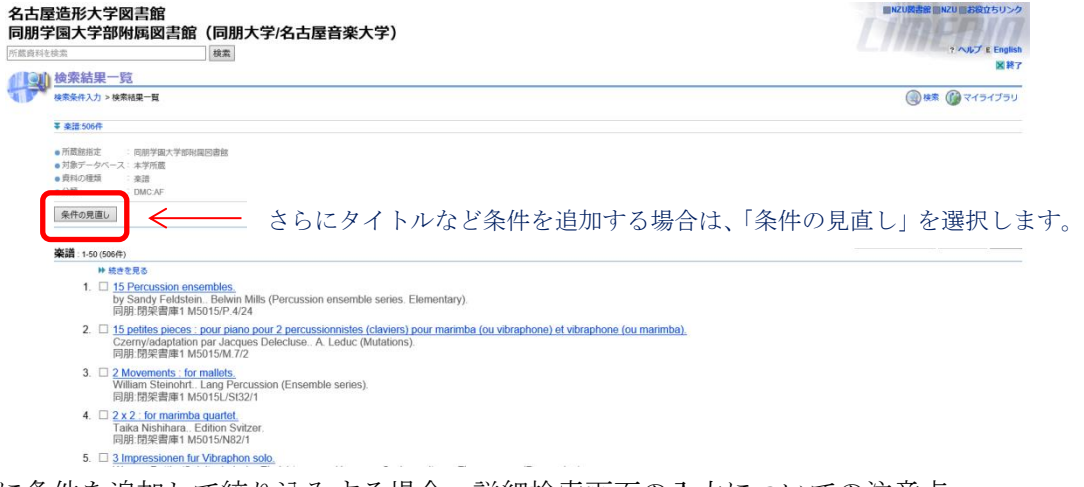

5. さらに条件を追加して絞り込みする場合、詳細検索画面の入力についての注意点

予め項目 A~C に入っている番号は消さないで下さい。この番号が今まで絞り込んだ全集を意味します

• 項目A 番号をそのままにして検索します! ●項目B ●項目C B00312396

## ③ 典拠検索

AV資料と楽譜資料が対象です。作曲者など人名から該当する資料を探します。

1. 人名を入力して該当者を探します。

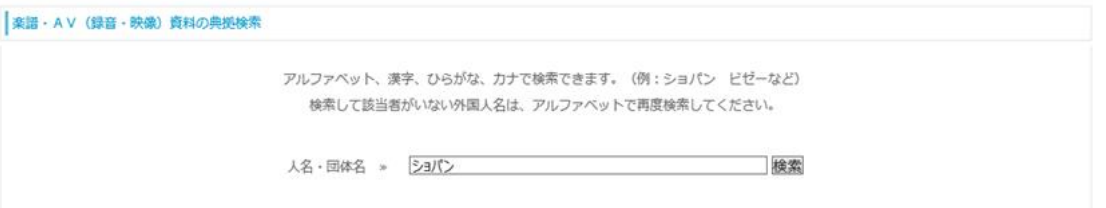

2. 条件に該当する人物と資料件数が表示されます。探したい人物の資料について件数を選択します。

検索をした結果、指定された内容に該当する人名等が 11人 いましたので、下表に照会します。 なお、該当者のタイトルの絞り込みは、下表の「タイトル一覧」の件数をクリックして下さい。

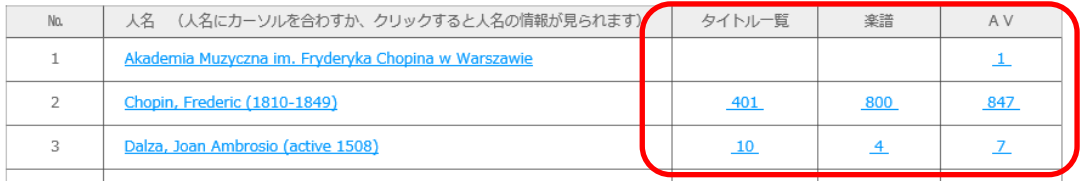

「タイトル一覧」……… 該当する統一タイトルが表示されますので、そこからタイトルを探します。 「楽譜」・「AV」……… 該当する種別の資料が表示されます。

3. (タイトル一覧)

統一タイトルと資料の件数が表示されます。探したいタイトルの資料件数を選択します。

タイトルの絞り込みは、日本語とアルファベットの両方でできます。 複数の言葉で検索する場合は、空白で分割して入力すると、ANDの条件になります。 日本語で検索できなかった場合でも、下記の欧文のタイトル一覧からお探しください。 タイトルはアルファベット順に並んでいます。 なお、人名の選択へ戻る場合は上表の「人名一覧」の戻る をクリックして下さい。

タイトル » 「 絞り込み ← タイトルによる絞り込み

Page -> 1 -> <u>2</u> -> <u>3</u> -> <u>4</u> -> <u>5</u> -> <u>6</u> -> <u>7</u> -> <u>8</u> -> <u>9</u> (401)

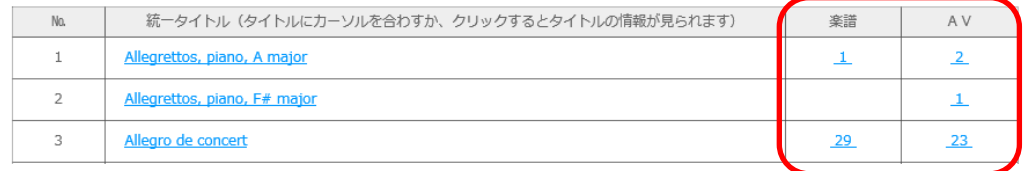

4. 資料が一覧表示されます。資料が多数の場合、「条件の見直し」にて絞り込みします。

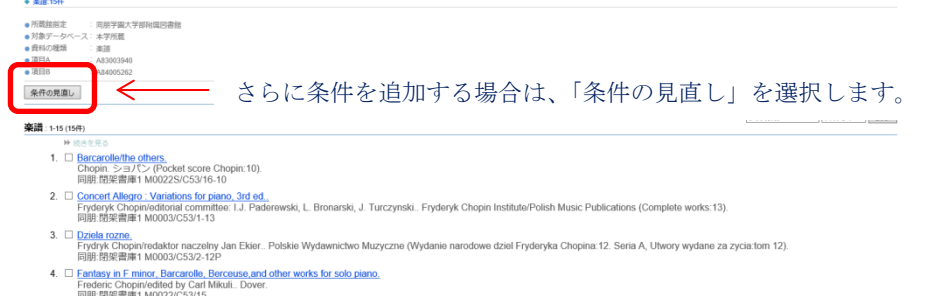

5. さらに条件を追加して絞り込みする場合、詳細検索画面の入力についての注意点

予め項目 A~C に入っている番号は消さないで下さい。この番号が今まで絞り込んだ条件を意味します

●項目A A83003940 番号をそのままにして検索します! •項目B A84005262 ●項目C